# **Shared Message Templates**

#### **SUMMARY**

Note and email templates are shareable between admins. After creating a note/email, click the "Share with other admins" checkbox. It will appear in the Saved message templates dropdown list of other admins' shared templates.

#### **IN THIS ARTICLE**

Save an Email [Template](http://help.paperlesspipeline.com/#1) Share an Email [Template](http://help.paperlesspipeline.com/#2)

Use a Shared Email [Template](http://help.paperlesspipeline.com/#3)

## Save an Email Template

To save an email template:

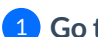

1 **Go to the transaction and click [Note / Email] just above the list of documents.**

2 **Enter your subject and message.**

3 **Name your template.**

4 **Click the [Add Note].**This will save the template.

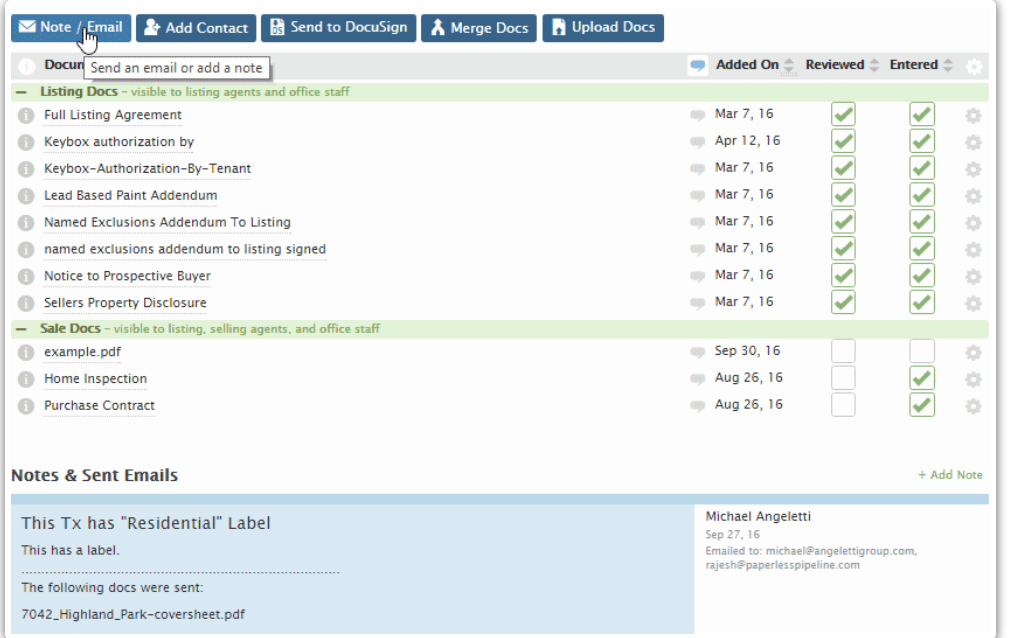

To share a saved email template:

**1) Go to your [Personal](https://app.paperlesspipeline.com/accounts/update-user-profile/) Profile** by clicking your name in the upper right corner, then [Personal Profile].

2 **Click [Email Templates] from the left menu.**

3 **Click the template you'd like to share then click [Share with other admin].**

**Click [Save Template].**The template will now appear under the Saved Templates dropdown 4 list of other admins when they're sending a note/email.

Cancel

Save Template

Share With Other Admins

### Use a Shared Email Template

To use a shared email template:

1 **Go to the transaction and click [Email / Notes] just above the list of documents.**

**Select a saved template from the 'Choose a saved message template' dropdown list.**You 2 will see your own saved templates as well as those shared by other admins.

3 **Click [Add Note] to send the message.**

When selecting from the list of saved templates, type a few letters of the name of the template to **harrow** your selection.